## IMPORTANT Before you start:

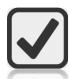

Make sure you have a receipt and/or copy of your confirmation of payment

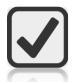

Find out who your **approver** is (this might be your line manager but <u>check with them or your local</u> <u>HR hub if you're not sure</u>)

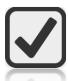

Find out what **account code** your reimbursement will be paid from (this is a <u>local account</u> and is normally the account that pays your salary but, again, please <u>check with your line manager or local HR hub if you're not sure</u>)

## FIRSTLY:

Log into Employee Self-Service - https://hr.leeds.ac.uk/info/2/staff\_information/274/employeemanager\_self\_service\_information.

**If you're not on campus**, you'll need to either:

- log in via Desktop Anywhere or, if you can't access Desktop Anywhere,
- use our Virtual Windows Desktop (see the IT website for how to do this).

Once you're logged in, click on **Expenses**.

## THEN:

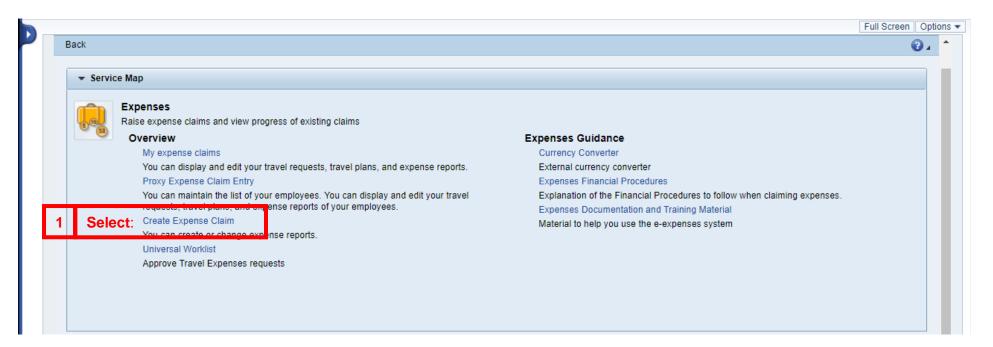

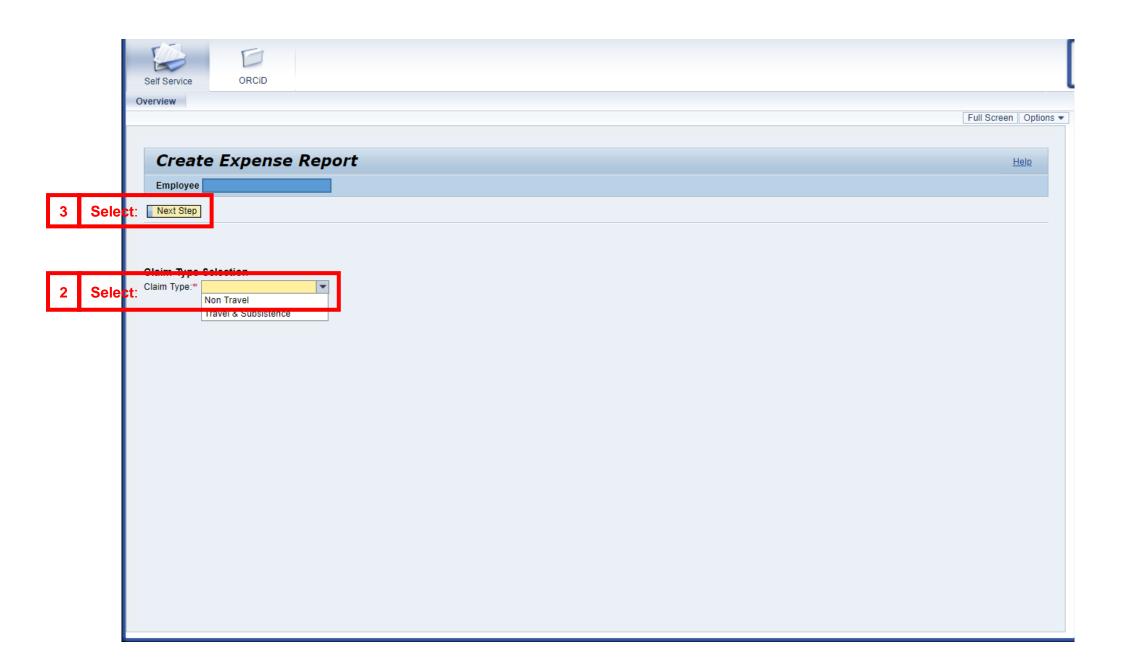

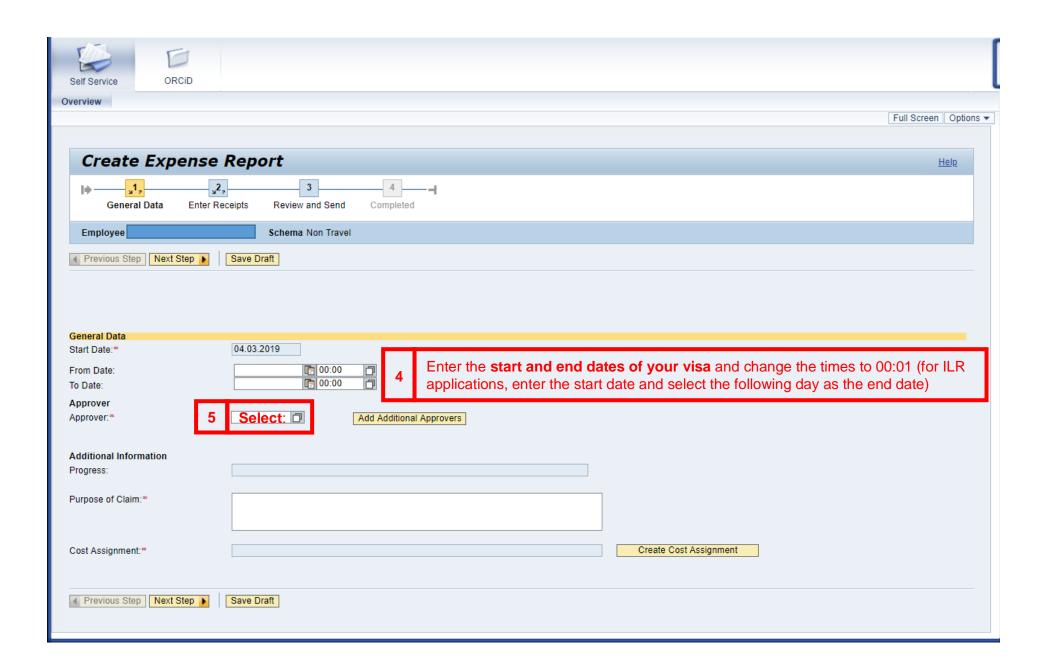

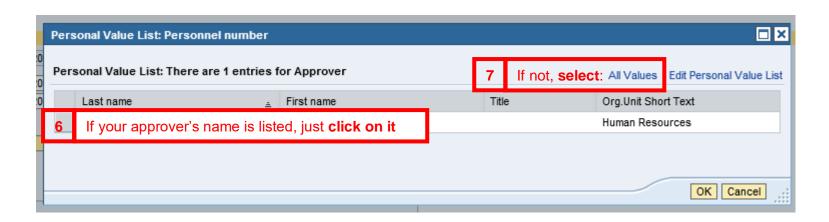

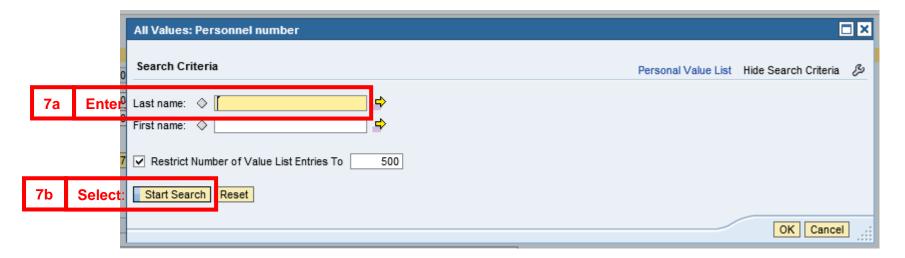

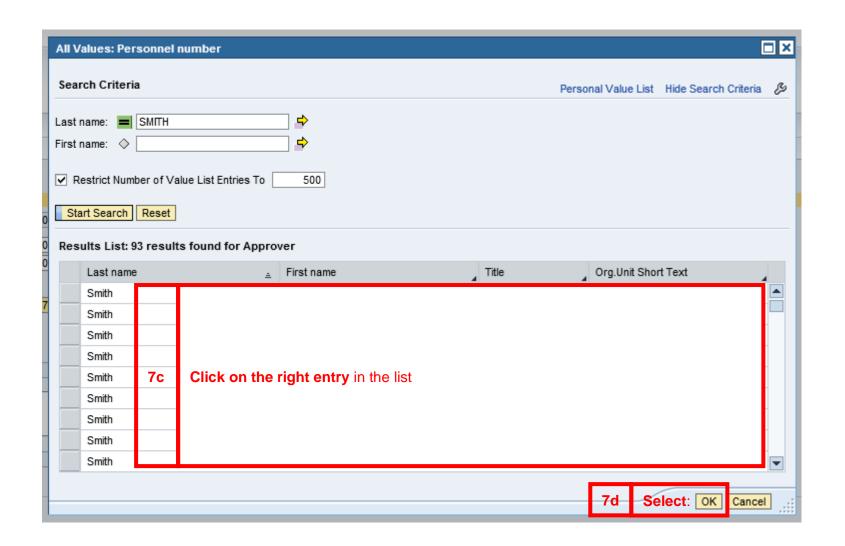

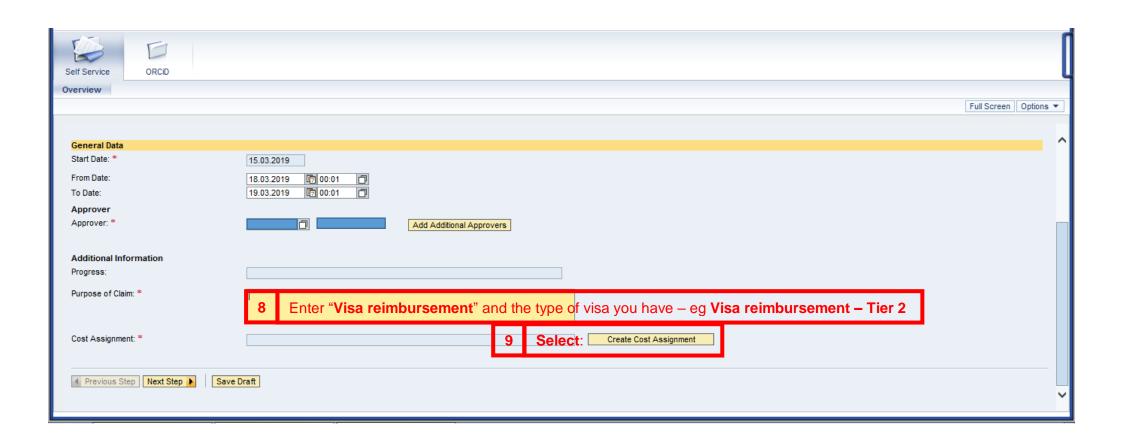

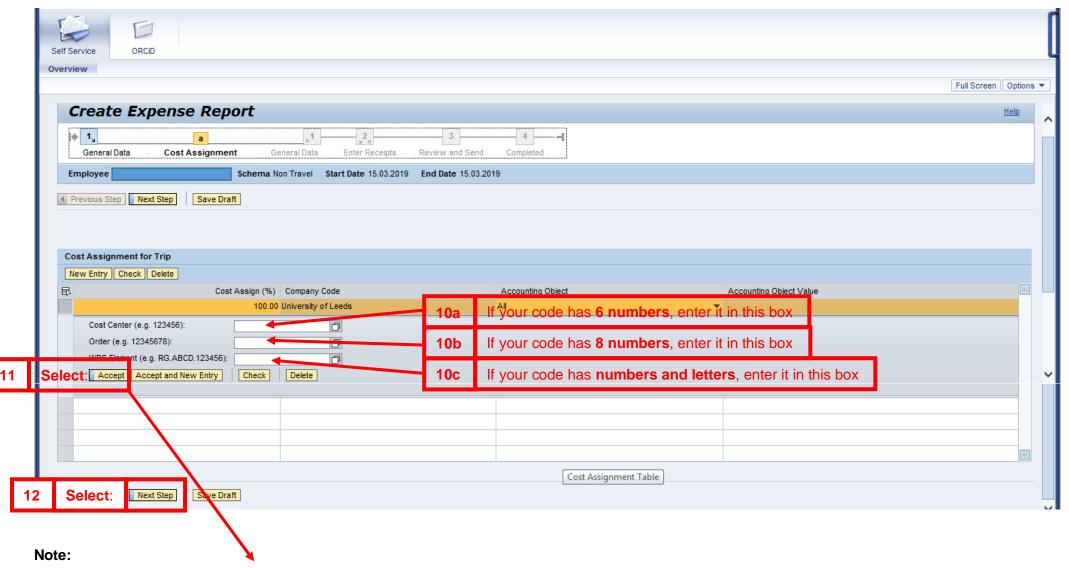

Step 11: If the cost of your visa will be **split between more than one account**, click **Accept and New Entry** and **repeat step 10**Once you've finished adding account codes, go to **step 11** 

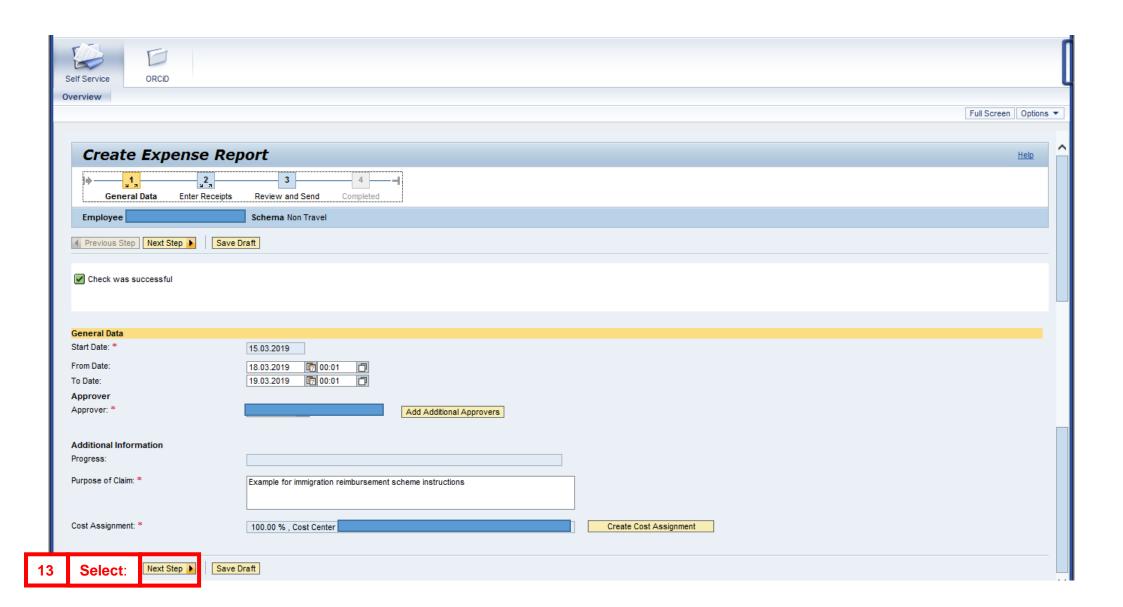

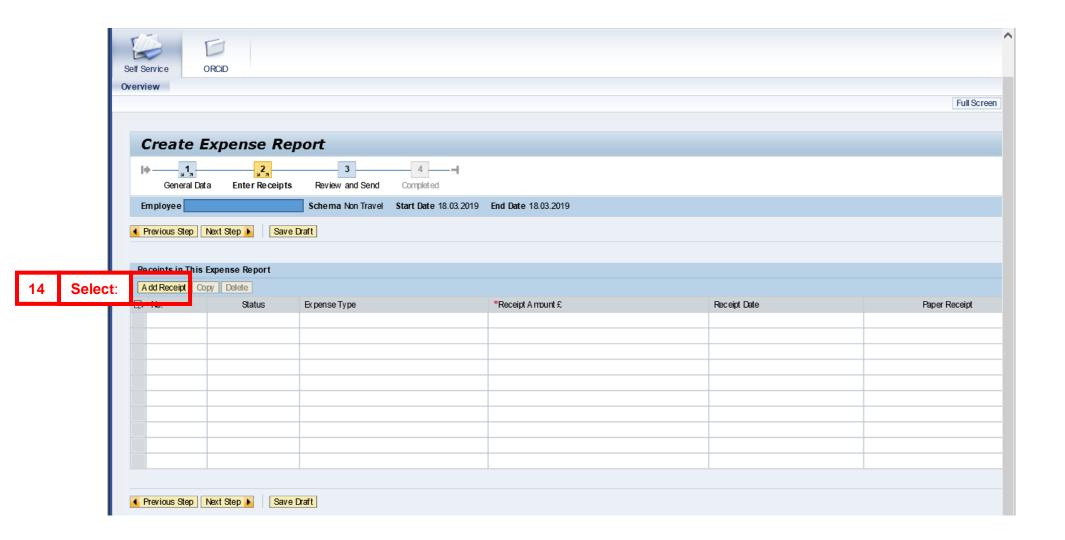

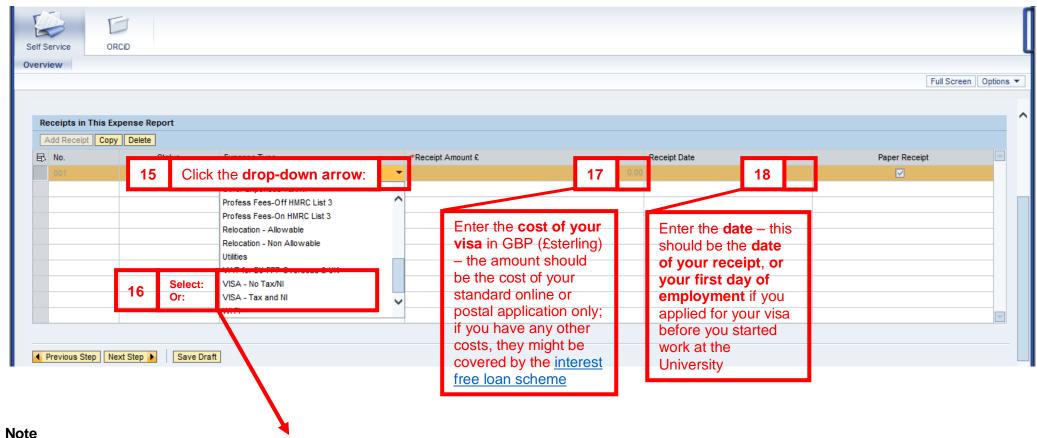

Step 16: If you applied for your visa <u>outside the UK</u>, select **VISA – No Tax/NI**.

If you applied for your visa <u>in the UK</u>, select **VISA – Tax and NI**If you select the wrong option, the system won't let you change it, so click **Delete** and then **Add Receipt** again

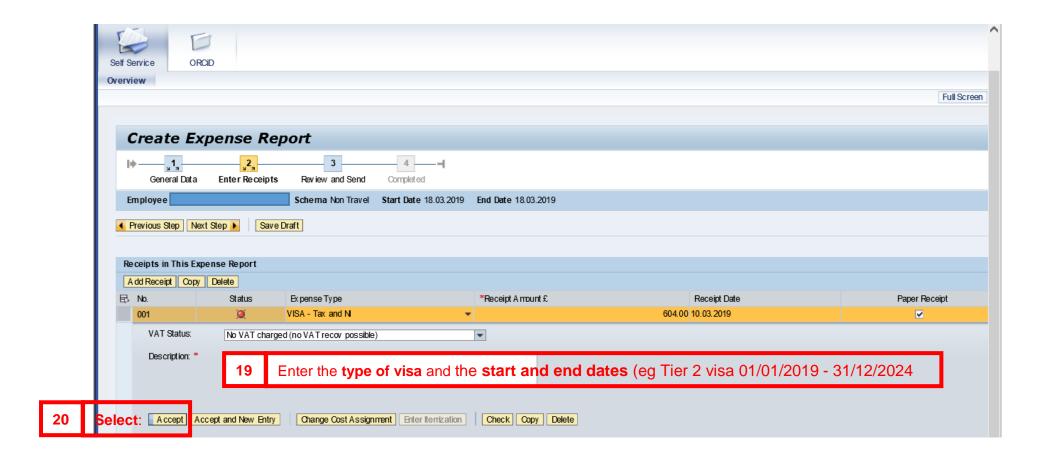

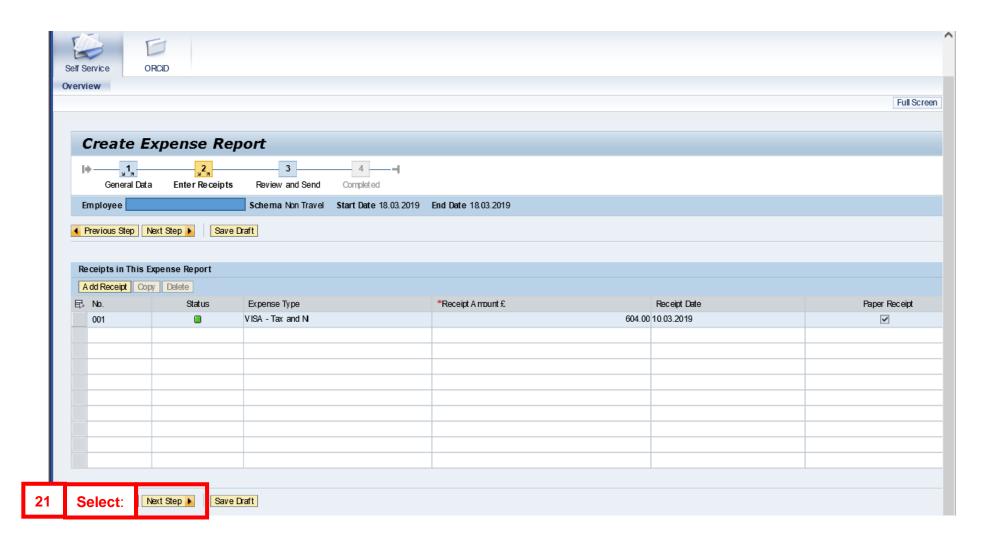

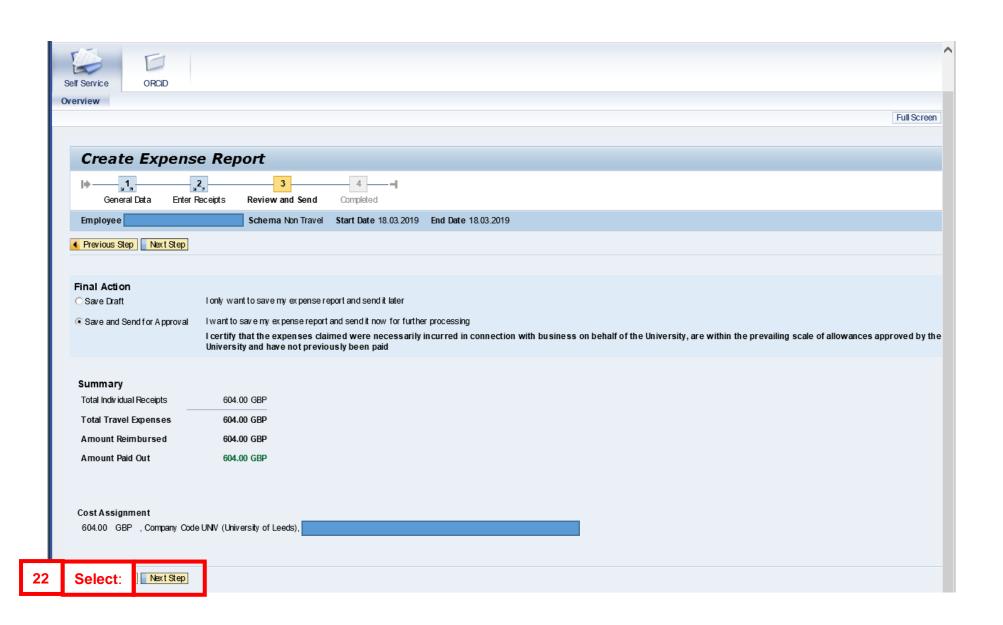

## **GUIDANCE WHILE THE UNIVERSITY CAMPUS IS CLOSED:**

- 23 Create a PDF copy of your claim (click Print and select a PDF writer, eg Microsoft Print to PDF) and save it. Do the same thing for your receipt(s) if you can (or you can take a photo of them if they're not digital) and email the claim and your receipts to your Faculty or Service finance department for processing.
- 24 Once you are able to come to campus, you'll need give a printed copy of the claim, and your original receipt(s) to your finance department.